**Решение для автоматической проверки и анализа договорных документов на базе технологий глубокого обучения с использованием предобученных контекстно-зависимых языковых моделей «Contract by Embedika»**

Инструкция по эксплуатации

2022 г.

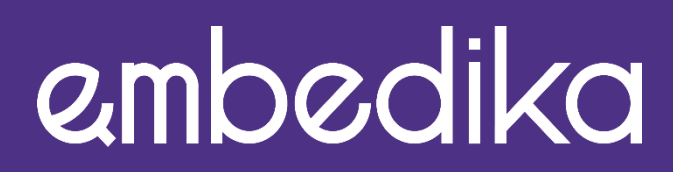

РЕШАЕМ СЛОЖНЫЕ DATA SCIENCE ЗАДАЧИ СОЗДАЕМ СИСТЕМЫ ПОИСКА И АНАЛИЗА ДОКУМЕНТОВ

# Содержание

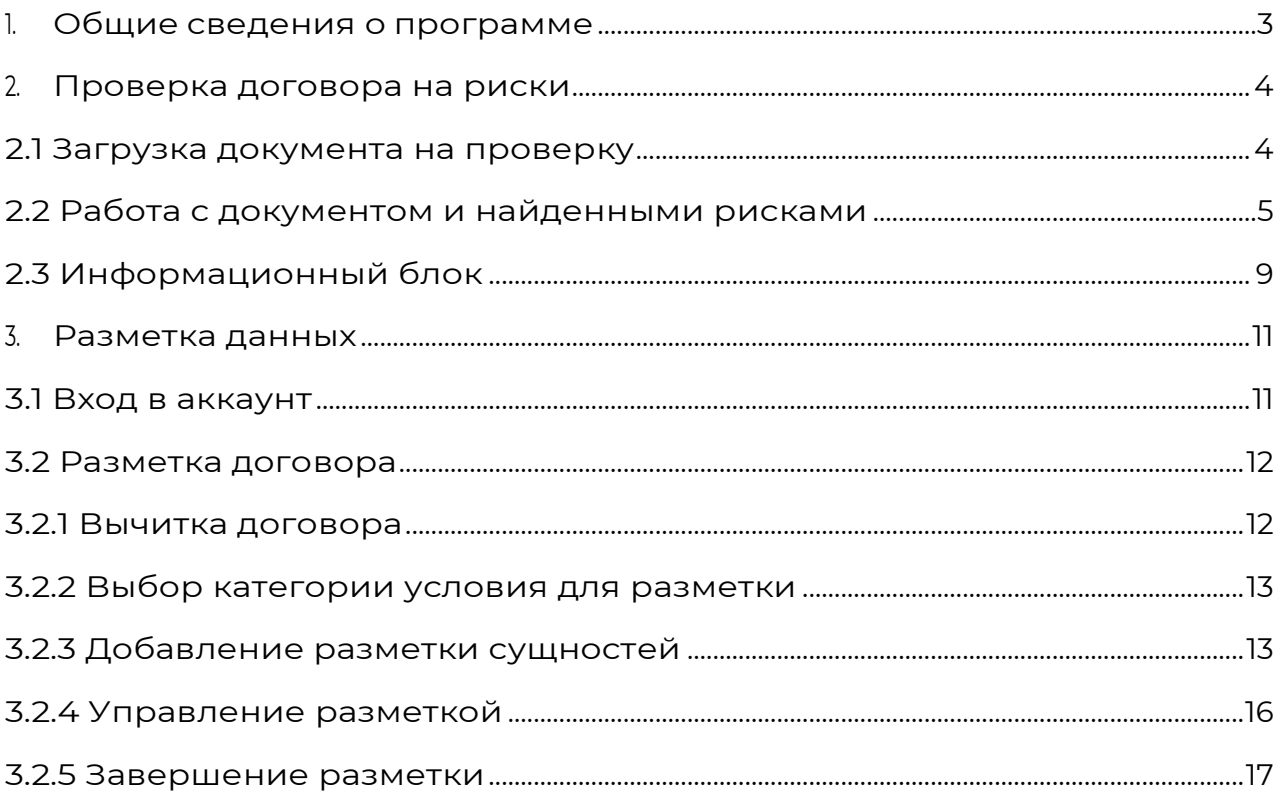

### <span id="page-2-0"></span>**1. Общие сведения о программе**

Решение для автоматической проверки и анализа<br>ворных документов на базе технологий глубокого договорных документов обучения с использованием предобученных контекстнозависимых языковых моделей «Contract by Embedika» (далее – Программа) – двухмодульное решение для автоматизации работы с договорами.

Основной модуль сервиса выявляет в тексте документа риски (условия, регулирующие гражданско-правовую ответственность: неустойки, штрафы, убытки и т.д.,) и дает рекомендации по изменению нежелательных формулировок.

Второй модуль – «Разметчик» – позволяет размечать данные для последующей разработки модели машинного обучения, которая используется в основном модуле сервиса.

# <span id="page-3-0"></span>**2. Проверка договора на риски**

Программа предоставляет web-интерфейс для проверки договора на риски. Этот интерфейс будет доступен на локальном компьютере после выполнения Инструкции по установке экземпляра программы. Необходимо в интернетбраузере открыть URL http://<IP-адрес ВМ>:4000/ . <IP-адрес ВМ> - это IP-адрес, который вы запомнили ранее в конце этапа "Запуск и получение IP-адреса". Пример полного URL: http://192.168.56.101:4000/ .

Процесс проверки договора при помощи Программы можно разделить на 3 блока:

- 1. Загрузка документа на проверку;
- 2. Работа с документом и найденными рисками;
- 3. Информационный блок.

### **2.1 Загрузка документа на проверку**

<span id="page-3-1"></span>Для того чтобы загрузить документ договора на проверку, нажмите на поле «Выбрать документ» [\(Рис.](#page-3-2) 1) и выберите файл для загрузки или перетащите его мышью в интерфейс сервиса. Допустимые форматы файлов документов — DOC, DOCX и PDF.

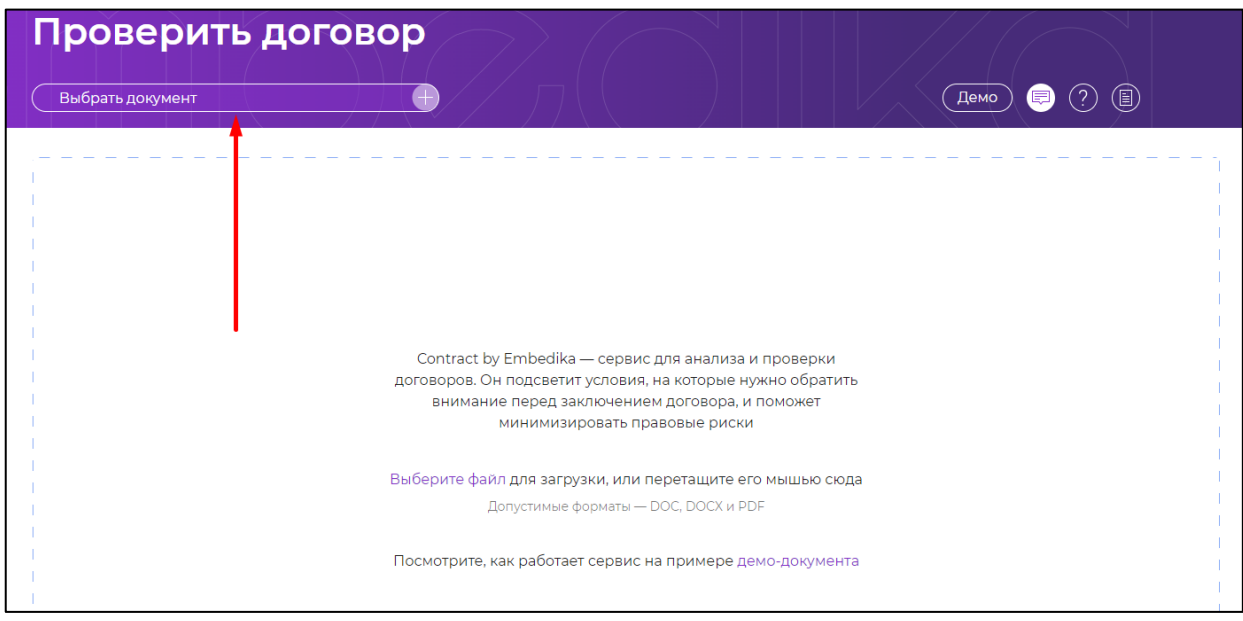

*Рис. 1*

<span id="page-3-2"></span>Далее на экране отобразится документ, в котором сервис автоматически подсветит найденные риски ([Рис.](#page-4-1) 2).

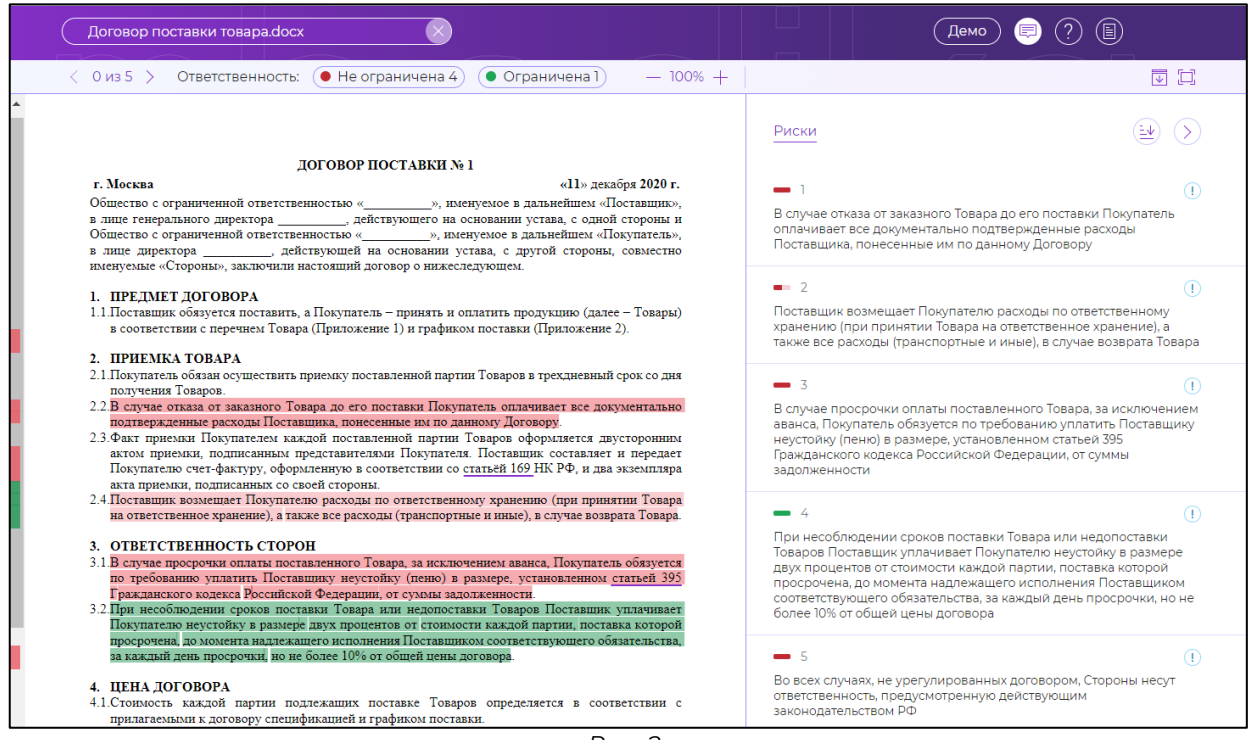

#### **2.2 Работа с документом и найденными рисками**

<span id="page-4-1"></span><span id="page-4-0"></span>Результаты анализа документа представлены в двух форматах:

- Цветовое выделение рисков в тексте документа;
- Общий список рисков.

Разные типы рисков имеют свой цвет выделения. Условия, где ответственность сторон не ограничена — красный, условия с ограниченной ответственностью — зеленый. Чем ярче цвет, тем больше алгоритмы сервиса уверены в выделенных рисках.

При необходимости скрыть разметку, нажмите на тип риска над текстом документа [\(Рис.](#page-4-2) 3).

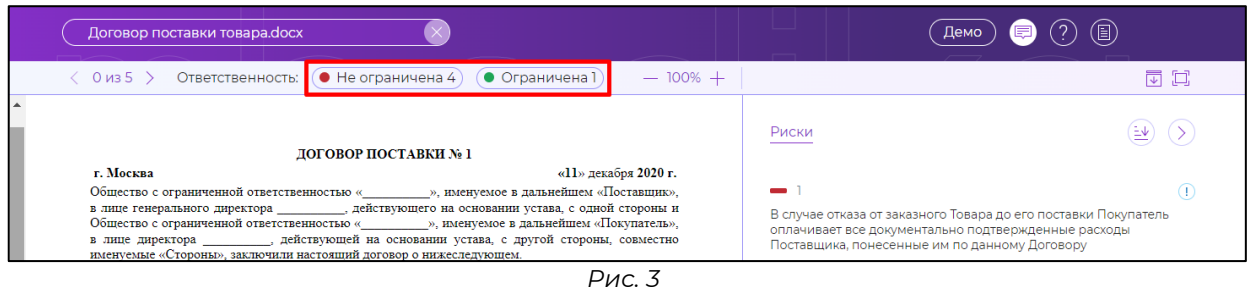

<span id="page-4-2"></span>Для навигации по рискам в тексте документа удобно использовать следующие инструменты ([Рис.](#page-5-0) 4):

1. Полоса прокрутки - позволяет быстро оценить, в каких частях документа найдены риски (цвет соответствует типу условия);

2. Панель навигации - показывает общее количество найденных рисков, а также позволяет переключаться между рисками, перемещаясь по тексту документа;

3. Переключение между рисками в общем списке -

позволяет быстро перейти к фрагменту текста, содержащему риск.

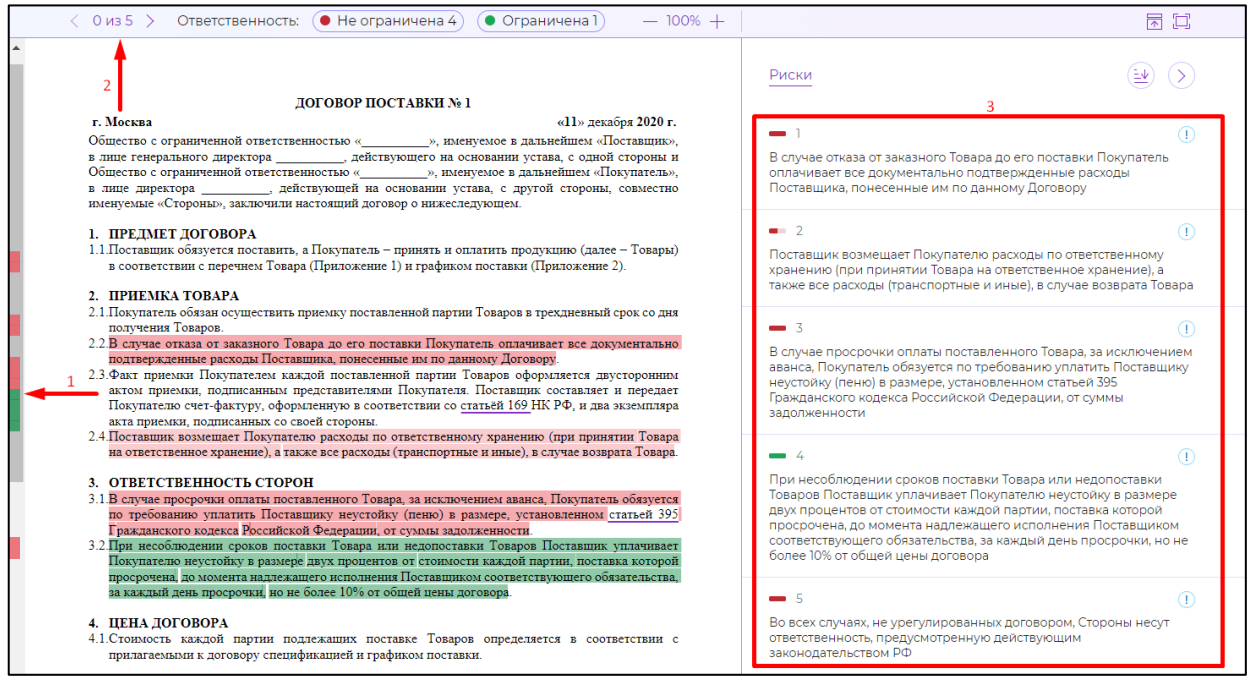

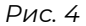

<span id="page-5-0"></span>В общем списке рисков можно ознакомиться с рекомендациями [\(Рис.](#page-6-0) 5) - они подготовлены юристами и помогут минимизировать негативные последствия.

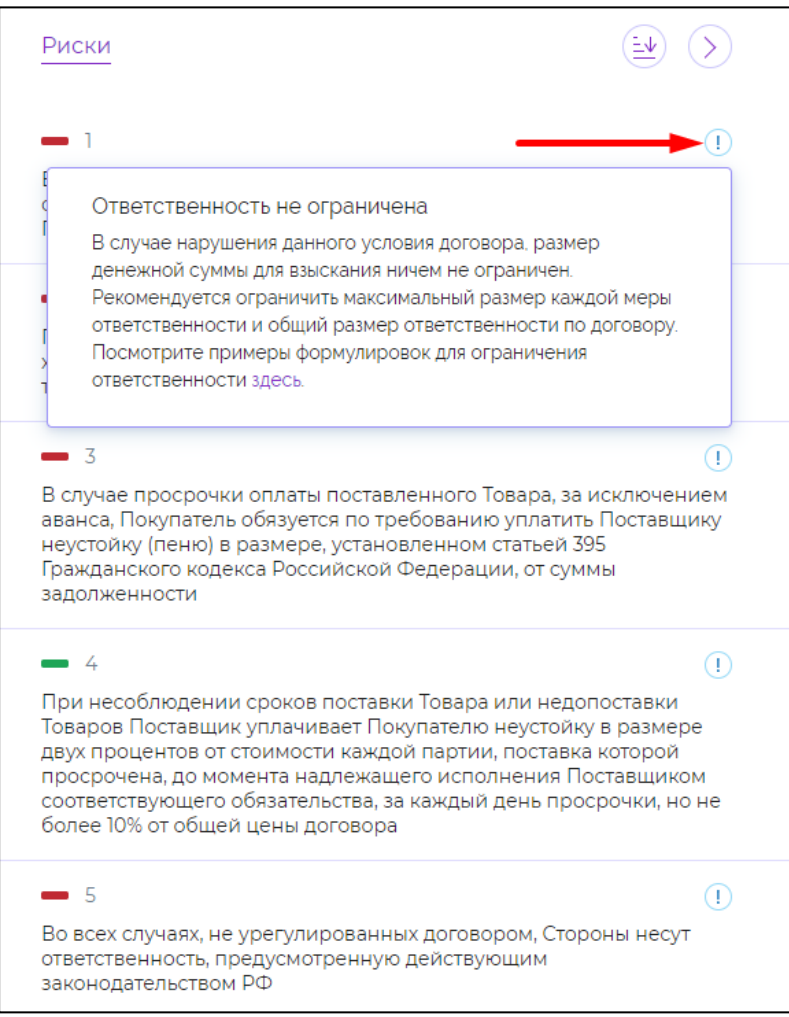

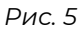

<span id="page-6-0"></span>Общий список рисков можно отсортировать [\(Рис.](#page-7-0) 6):

- По типу риска;
- По порядковому номеру;
- По уверенности.

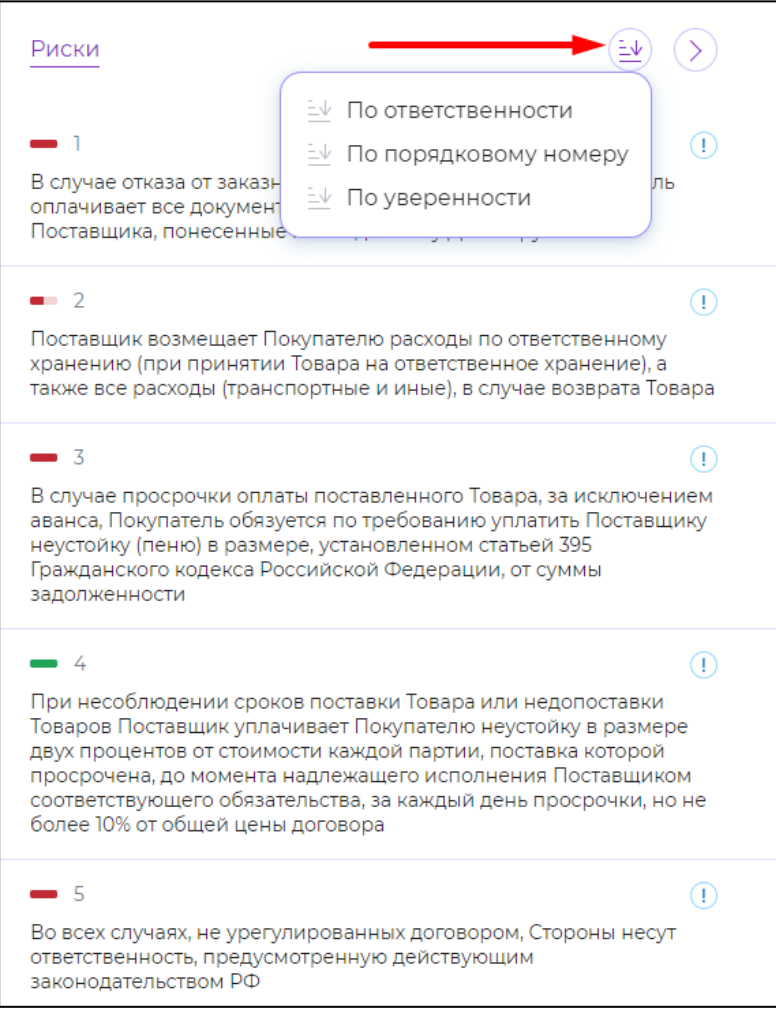

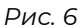

<span id="page-7-0"></span>При необходимости скрыть список, нажмите на кнопку скрытия списка ([Рис.](#page-8-1) 7).

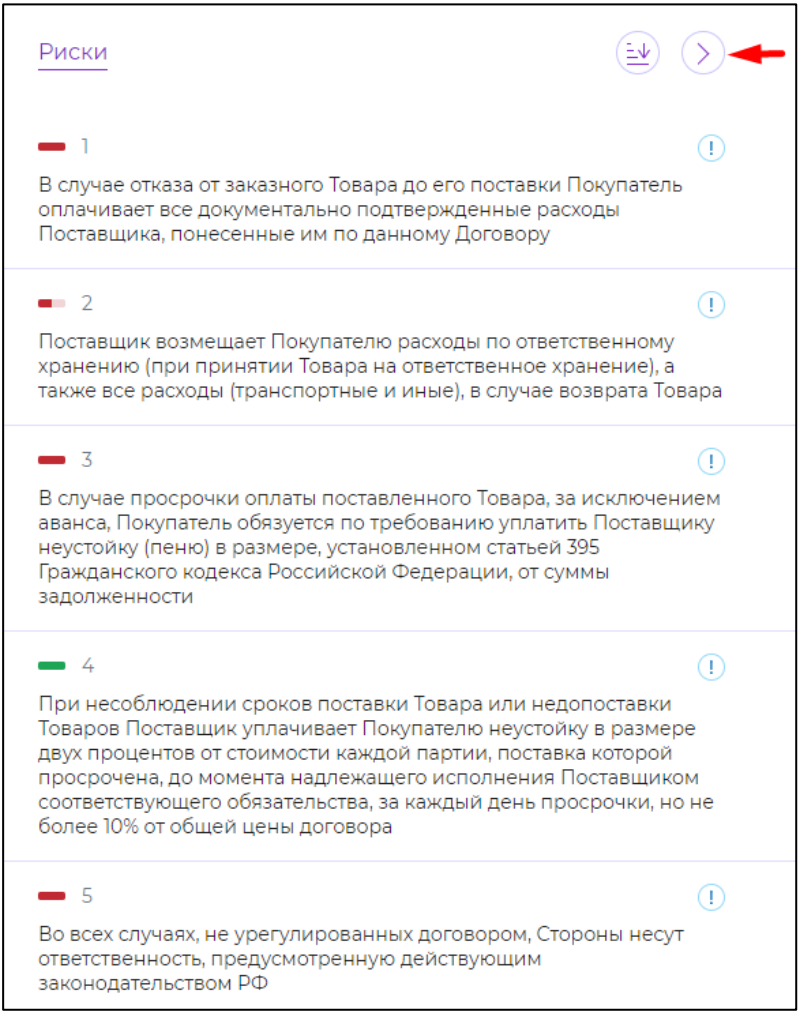

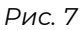

<span id="page-8-1"></span>Дополнительные возможности для управления отображением документа представлены в следующих функциях ([Рис.](#page-8-2) 8):

- 1. Изменение масштаба текста документа;
- 2. Сворачивание/разворачивание шапки сервиса;
- 3. Включение/отключение полноэкранного режима.

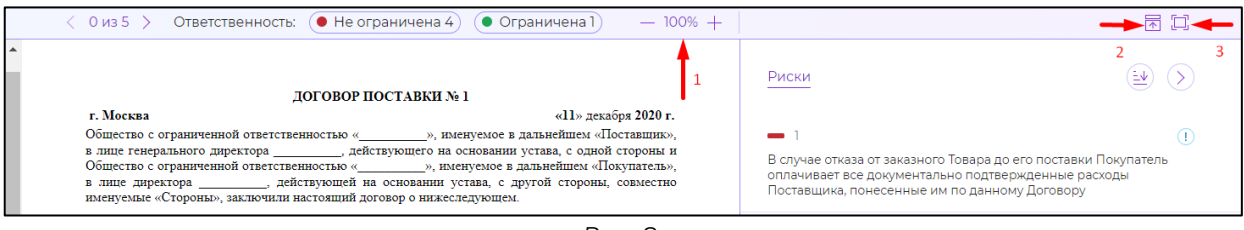

*Рис. 8*

### **2.3 Информационный блок**

<span id="page-8-2"></span><span id="page-8-0"></span>Посмотреть работу сервиса на примере демо-документа можно по кнопке «Демо» [\(Рис.](#page-9-1) 9).

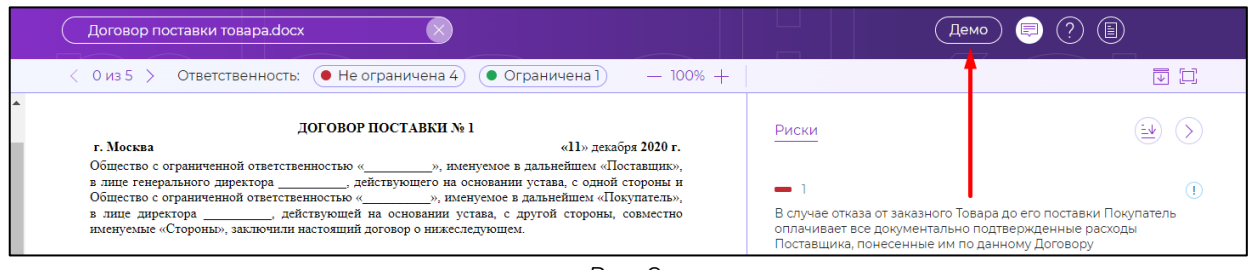

*Рис. 9*

<span id="page-9-1"></span>Для того чтобы ознакомиться с функционалом сервиса в интерактивном режиме, воспользуйтесь кнопкой «Режим обучения» [\(Рис.](#page-9-2) 10).

<span id="page-9-2"></span><span id="page-9-0"></span>

| Договор поставки товара. docx                                                                                                    | 頁<br>Демо                                                                                                    | (目)                                          |
|----------------------------------------------------------------------------------------------------|----------------------------------------------------------------------------------------------------|----------------------------------------------|
| $\bullet$ Ограничена 1)<br>$\bullet$ Не ограничена 4)<br>$-100% +$<br>(Оиз 5) Ответственность:                                                                                                    |                                                                                                    | 同口                                           |
| ДОГОВОР ПОСТАВКИ №1<br>«11» декабря 2020 г.<br>г. Москва                                                                                                    | Риски                                                                                                    | $(\underline{\ast}\underline{\mathbf{v}})$ . |
| Общество с ограниченной ответственностью « », именуемое в дальнейшем «Поставщик»,<br>в лице генерального директора при пействующего на основании устава, с одной стороны и<br>Общество с ограниченной ответственностью « пользу, именуемое в дальнейшем «Покупатель»,<br>в лице директора по действующей на основании устава, с другой стороны, совместно<br>именуемые «Стороны», заключили настоящий договор о нижеследующем. | В случае отказа от заказного Товара до его поставки Покупатель<br>оплачивает все документально подтвержденные расходы<br>Поставшика, понесенные им по данному Договору |                                              |

*Рис. 10*

## **3. Разметка данных**

Программа предоставляет web-интерфейс разметки документов. Этот интерфейс будет доступен на локальном компьютере после выполнения Инструкции по установке экземпляра программы. Необходимо в интернет-браузере открыть URL http://<IP-адрес ВМ>:8085/ . <IP-адрес ВМ> - это IPадрес, который вы запомнили ранее в конце этапа "Запуск и получение IP-адреса". Пример полного URL: http://192.168.56.101:8085/ .

### <span id="page-10-0"></span>**3.1 Вход в аккаунт**

Для входа можно воспользоваться учетной записью user с паролем koB1quax.

Для того чтобы войти в аккаунт, на форме авторизации введите логин, пароль и нажмите кнопку «Войти» [\(Рис.](#page-10-1) 11).

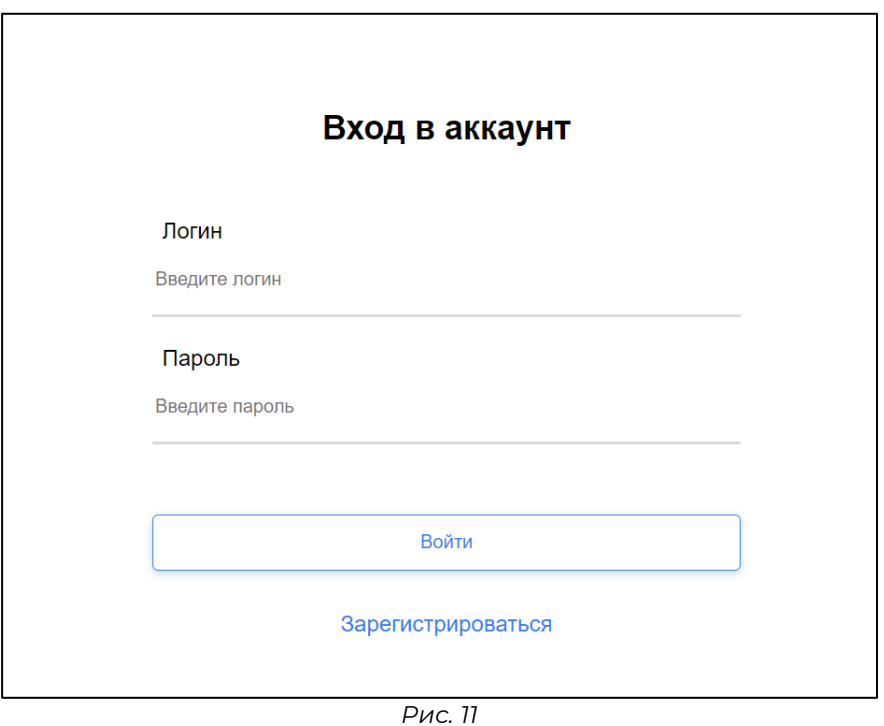

<span id="page-10-1"></span>Для перехода к разметке договоров, начните задание по кнопке [\(Рис.](#page-11-2) 12).

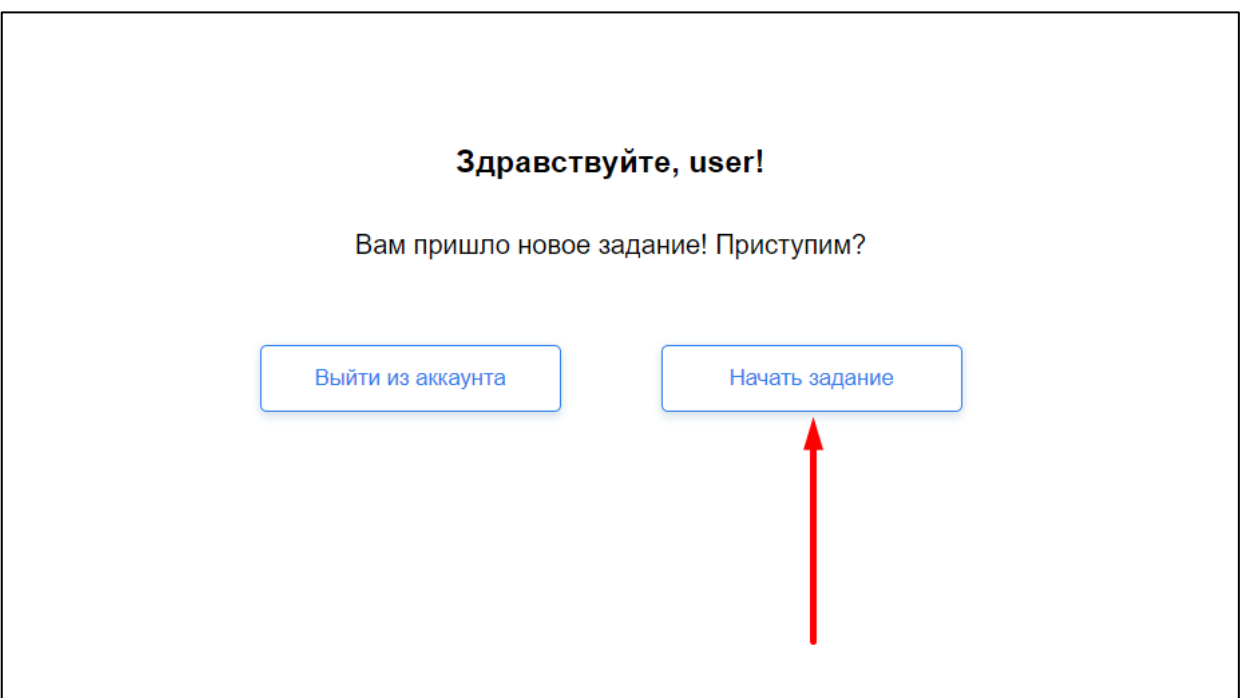

*Рис. 12*

### <span id="page-11-2"></span>**3.2 Разметка договора**

<span id="page-11-0"></span>Процесс разметки договора в модуле «Разметчик» можно разделить на следующие этапы:

- 1. Вычитка договора;
- 2. Выбор категории условия для разметки;
- 3. Добавление разметки сущностей;
- 4. Управление разметкой;
- 5. Завершение разметки договора.

Рассмотрим подробнее каждый этап.

### **3.2.1 Вычитка договора**

<span id="page-11-1"></span>Просмотрите текст документа на наличие сущностей фрагментов текста, содержащих риски.

Если в текущем документе сущности отсутствуют, нажмите кнопку «Пропустить документ» [\(Рис.](#page-12-2) 13).

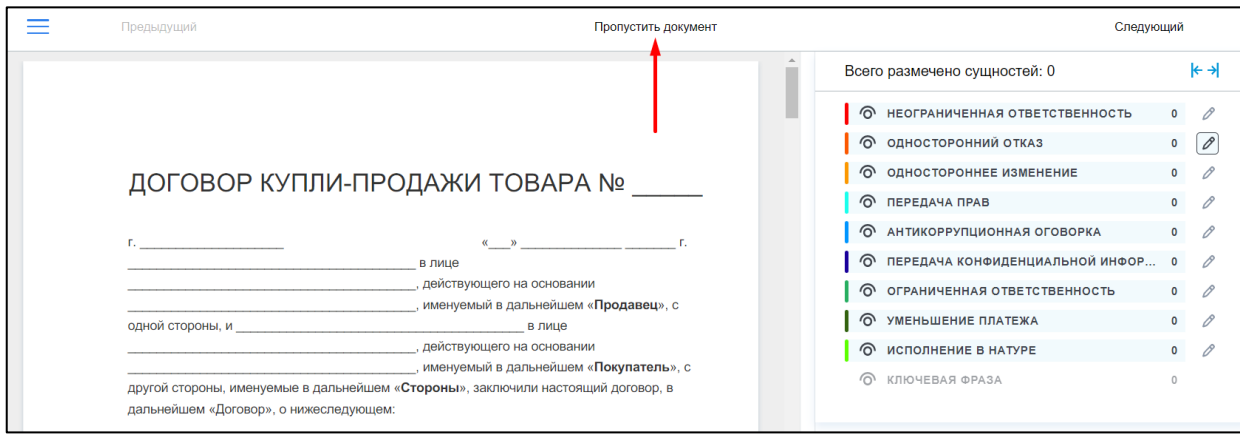

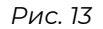

#### <span id="page-12-0"></span>**3.2.2 Выбор категории условия для разметки**

<span id="page-12-2"></span>Если вы нашли в договоре условие, то выберите категорию из списка справа, к которой относится данное условие — например, односторонний отказ.

Для выбора категории воспользуйтесь кнопкой «карандаш» [\(Рис.](#page-12-3) 14).

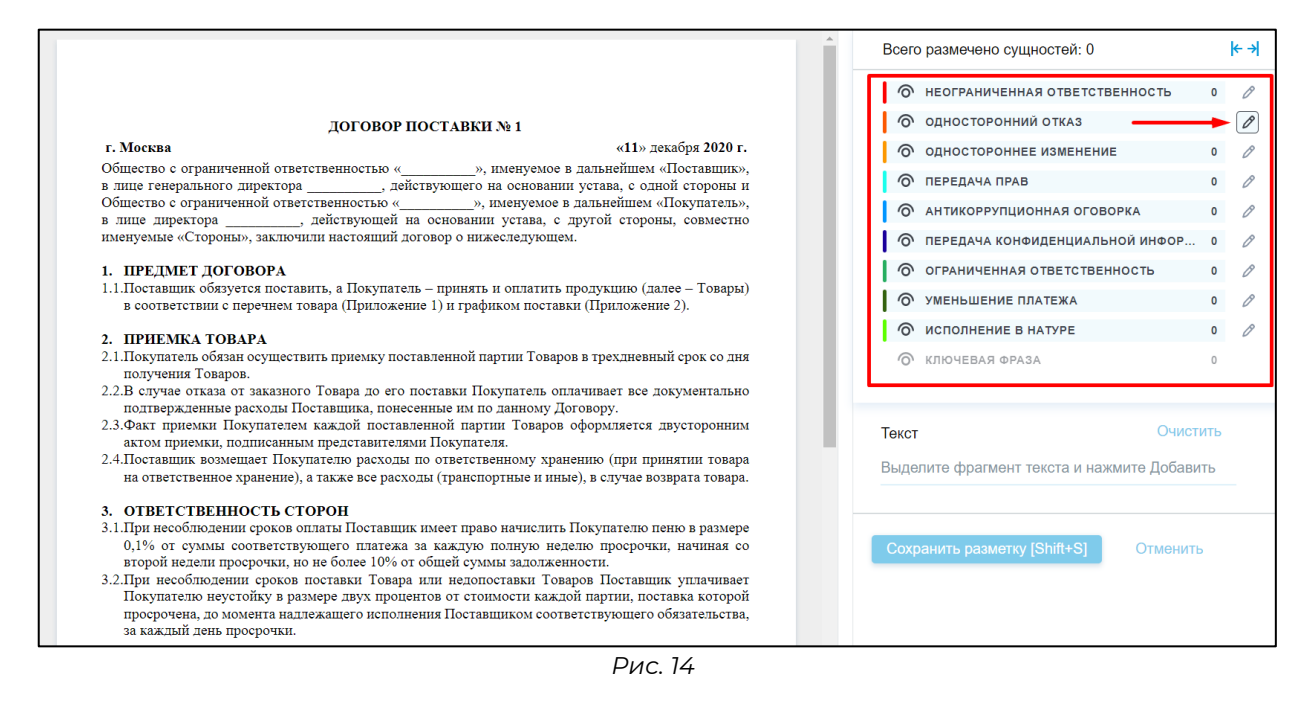

### **3.2.3 Добавление разметки сущностей**

<span id="page-12-3"></span><span id="page-12-1"></span>Далее выделите конкретный фрагмент текста с найденным условием в документе и нажмите кнопку «Добавить разметку» ([Рис.](#page-13-0) 15).

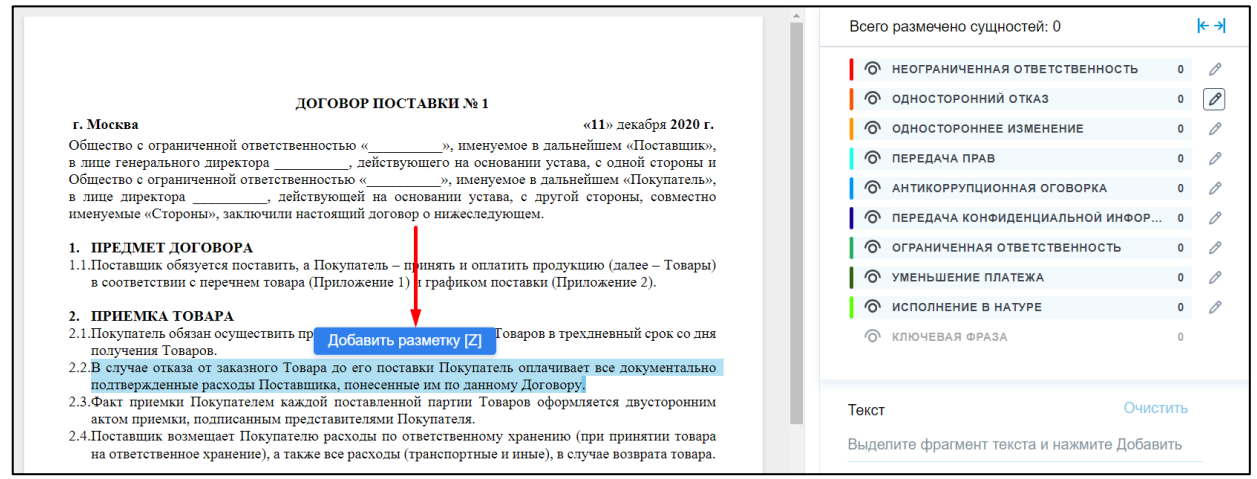

<span id="page-13-0"></span>Выделенный фрагмент текста отобразится в разделе «Текст» справа.

Проверьте внесенные данные и нажмите кнопку «Сохранить разметку» [\(Рис.](#page-13-1) 16).

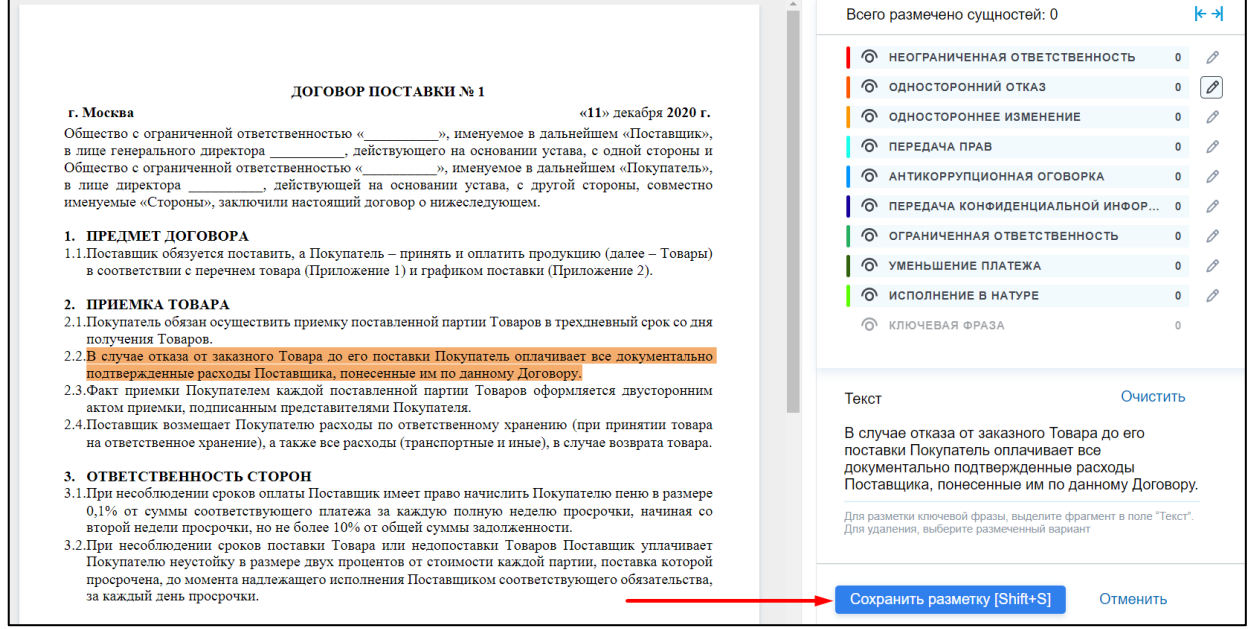

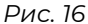

<span id="page-13-1"></span>После сохранения разметка отобразится в тексте [\(Рис.](#page-14-0) 17).

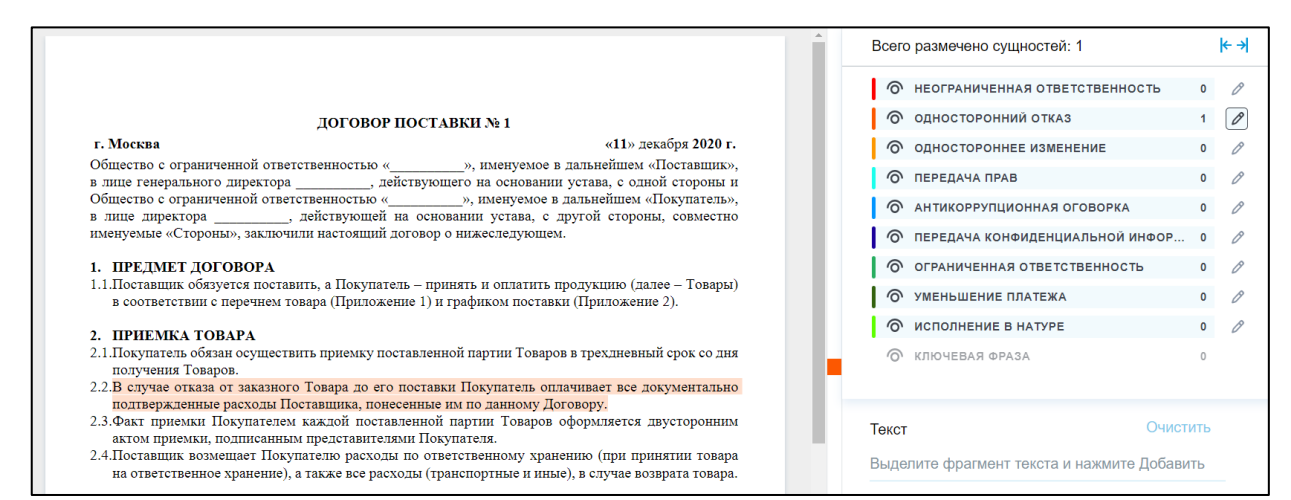

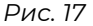

<span id="page-14-0"></span>Общее количество выделенных сущностей в документе и по каждой категории условий отображается справа [\(Рис.](#page-14-1) 18).

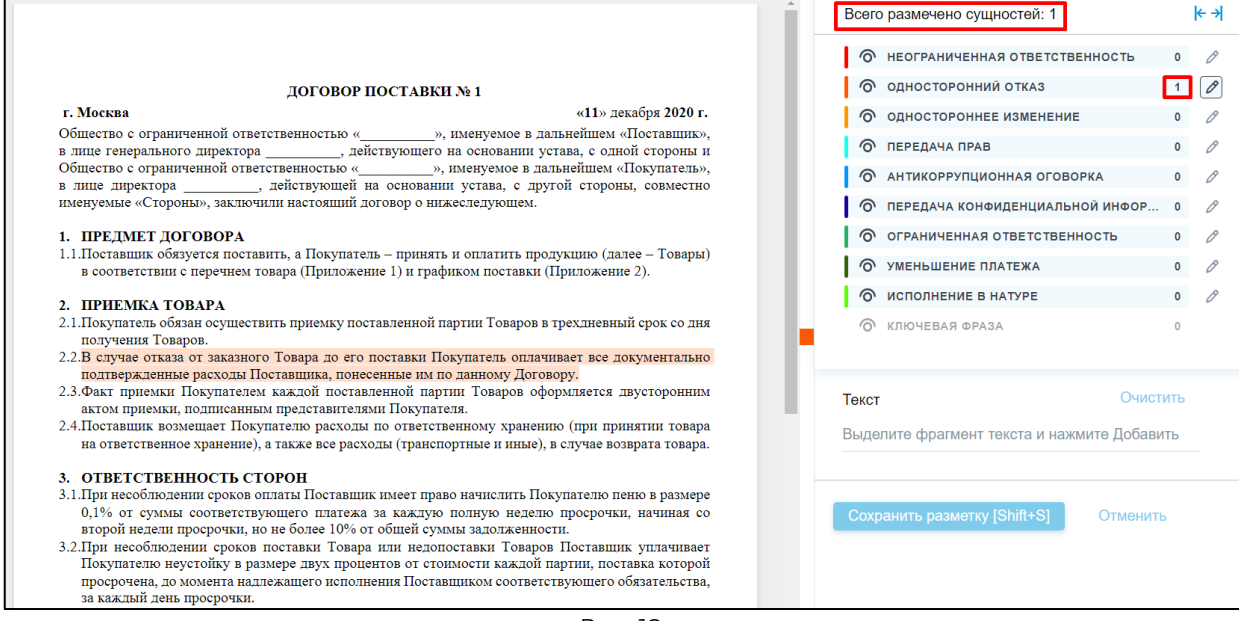

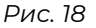

<span id="page-14-1"></span>При необходимости можно отключить отображение сущностей по отдельным категориям. Например, если нажать на "односторонний отказ" — в документе не будут отображаться выделенные условия с односторонним отказом [\(Рис.](#page-15-1) 19).

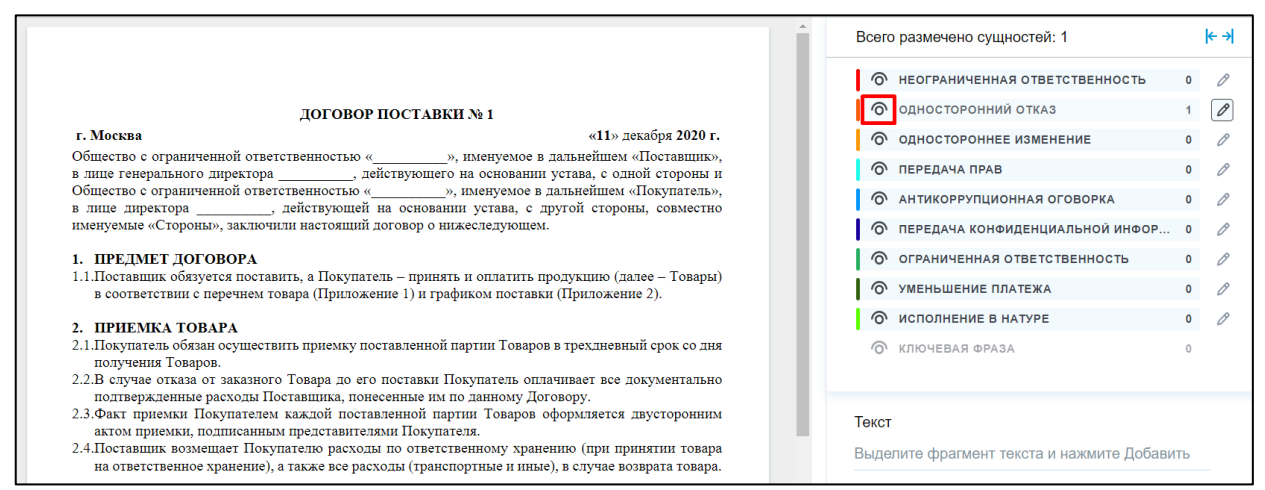

### **3.2.4 Управление разметкой**

<span id="page-15-1"></span><span id="page-15-0"></span>При необходимости удалить размеченный ранее фрагмент — нажмите на него в тексте документа и затем нажмите кнопку «Удалить» [\(Рис.](#page-15-2) 20).

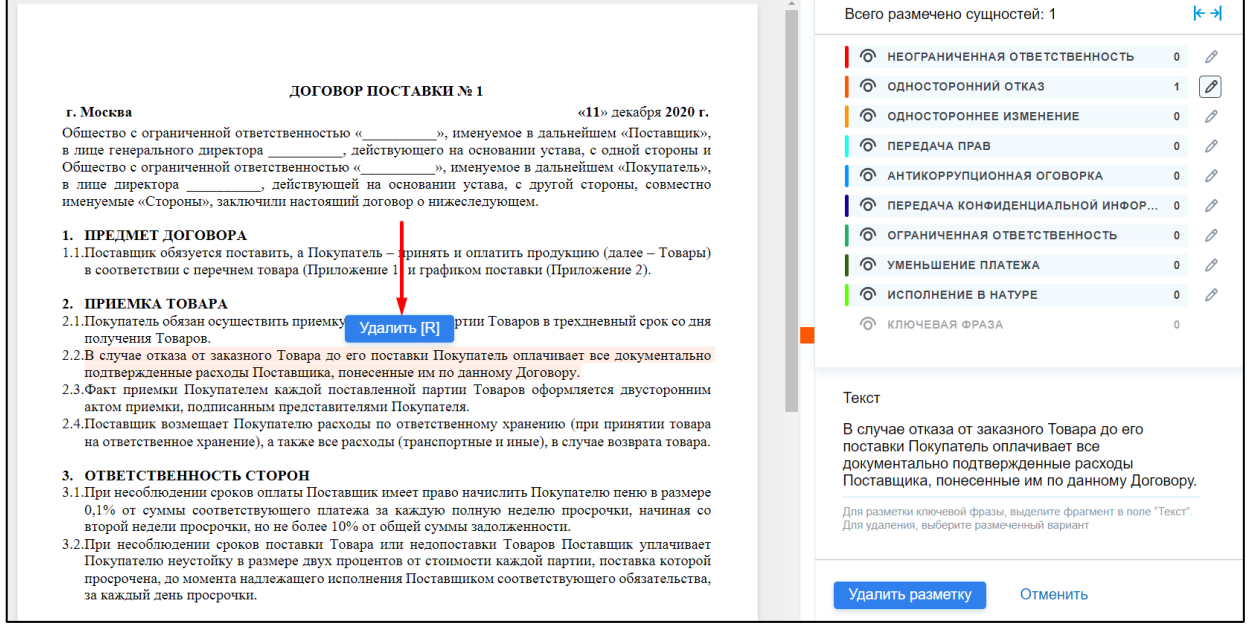

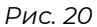

<span id="page-15-2"></span>При необходимости изменить категорию условия сначала удалите размеченный ранее фрагмент. Затем выберите правильную категорию условия для разметки, добавьте и сохраните выделенный фрагмент в правильной категории.

Для изменения масштаба текста документа воспользуйтесь кнопкой в правом углу [\(Рис.](#page-16-1) 21).

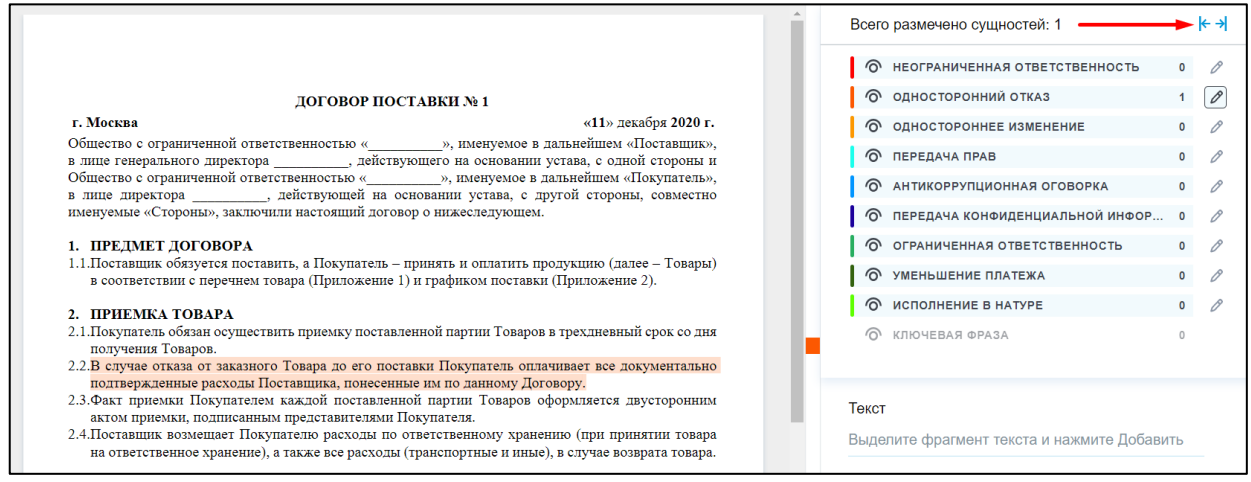

### **3.2.5 Завершение разметки**

<span id="page-16-1"></span><span id="page-16-0"></span>Когда разметка текущего документа завершена, перейдите к разметке следующего документа из задания по кнопке «Следующий» [\(Рис.](#page-16-2) 22).

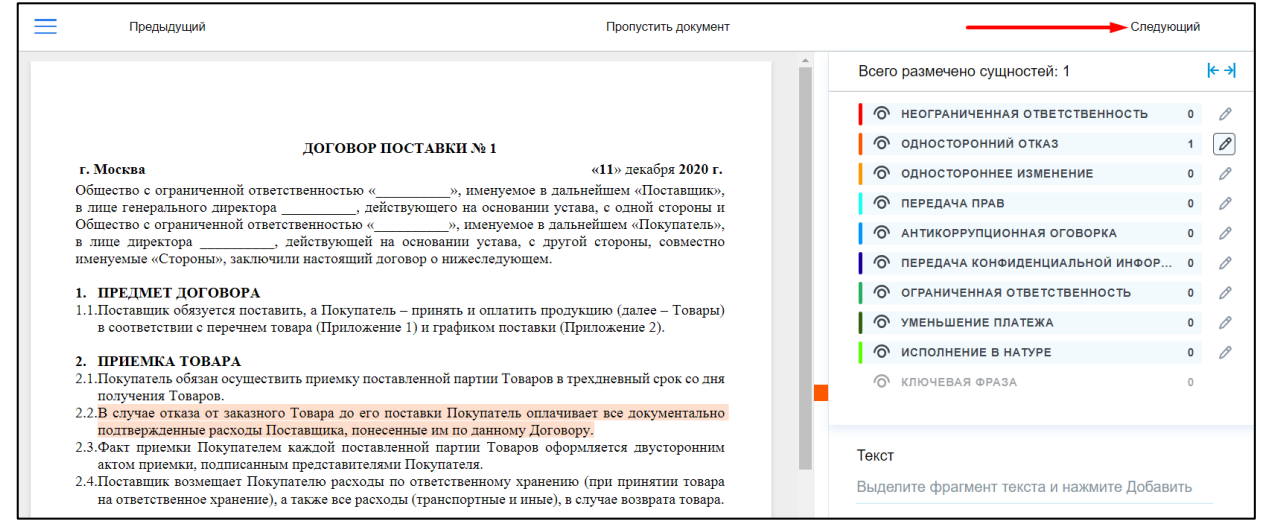

*Рис. 22*

<span id="page-16-2"></span>При необходимости можно вернуться к предыдущему документу — для этого нажмите кнопку «Предыдущий» [\(Рис.](#page-17-0) 23).

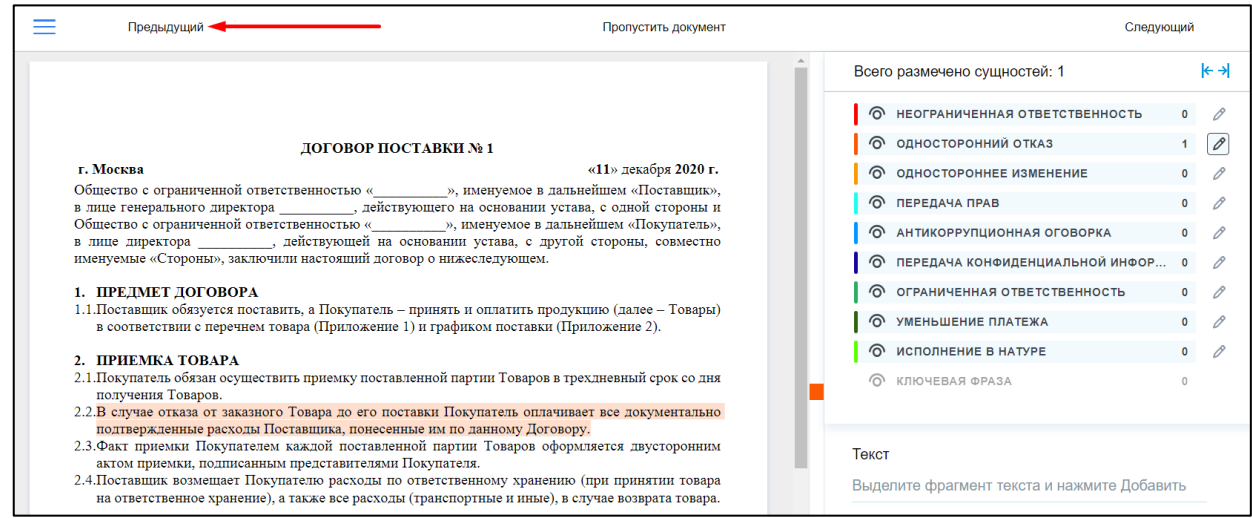

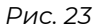

<span id="page-17-0"></span>Когда разметка всех документов из задания завершена откройте вкладку слева и нажмите кнопку «Закончить задание» ([Рис.](#page-17-1) 24).

<span id="page-17-1"></span>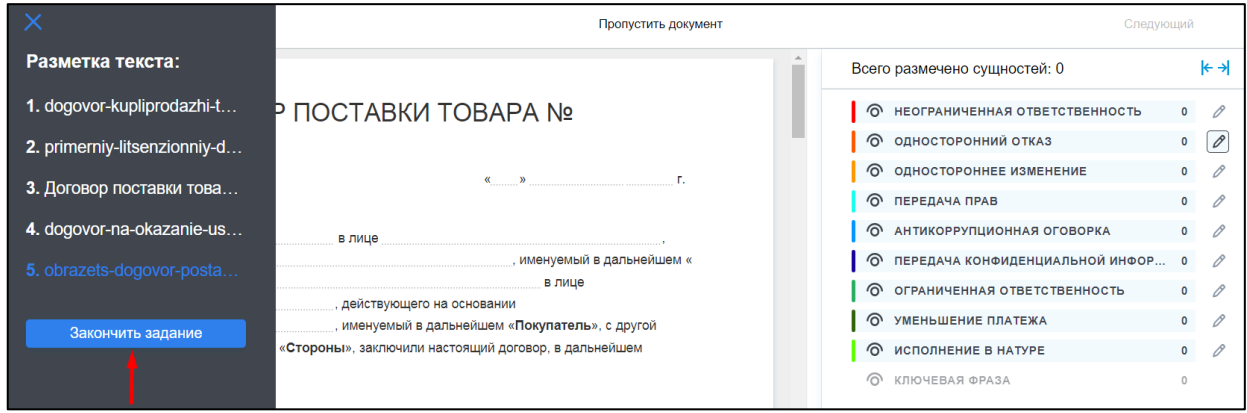

*Рис. 24*